# **8S661FXMP-RZ**

Intel® Pentium® 4 Processor Motherboard

# User's Manual

Rev. 1002 12ME-661FXMPRZ-1002

#### **Copyright**

© 2005 GIGABYTE TECHNOLOGY CO., LTD

Copyright by **GIGA-BYTE TECHNOLOGY CO., LTD.("GBT").** No part of this manual may be reproduced or transmitted in any from without the expressed, written permission of **GBT**.

#### **Trademarks**

Third-party brands and names are the property of their respective owners.

#### **Notice**

Please do not remove any labels on motherboard, this may void the warranty of this motherboard.

Due to rapid change in technology, some of the specifications might be out of date before publication of this booklet.

The author assumes no responsibility for any errors or omissions that may appear in this document nor does the author make a commitment to update the information contained herein.

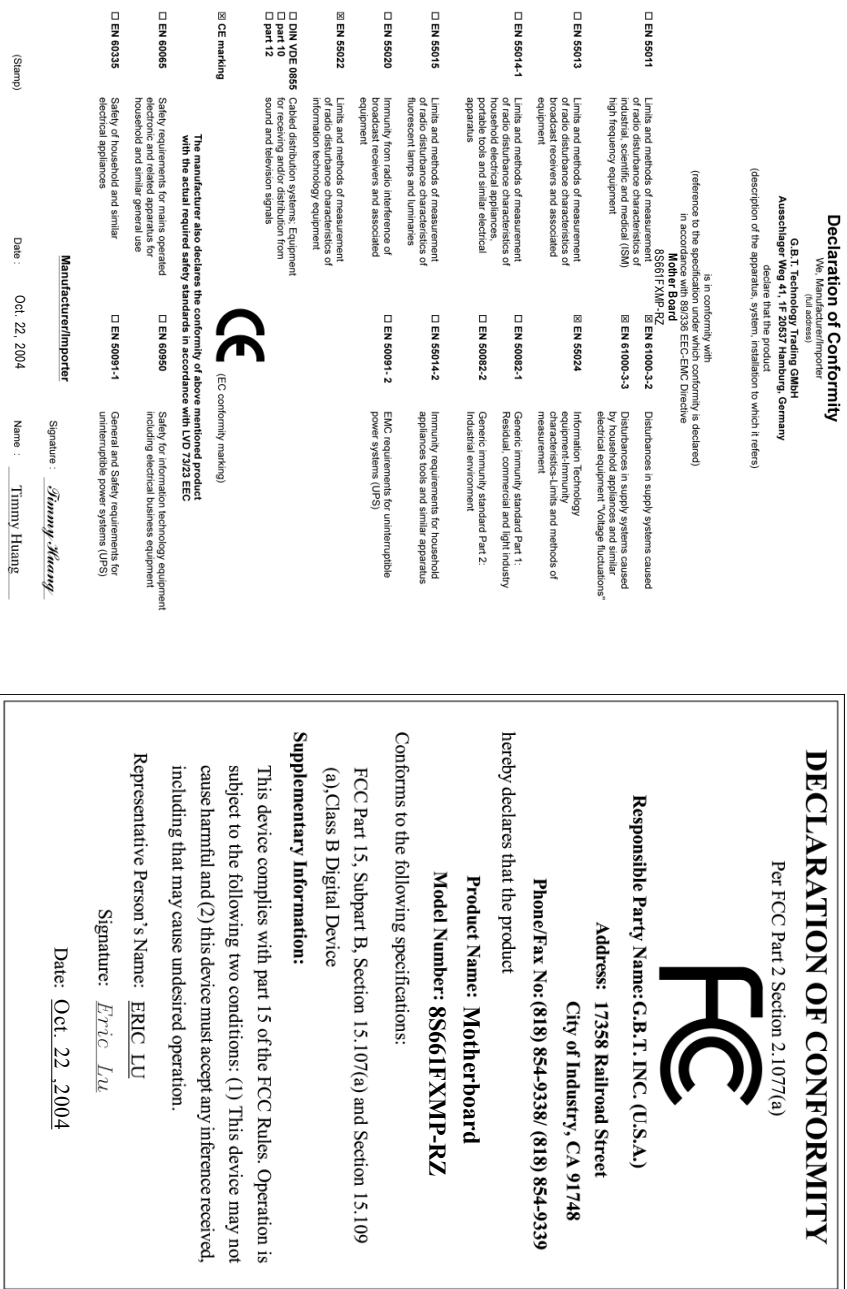

### **Preparing Your Computer**

Computer motherboards and expansion cards contain very delicate Integrated Circuit (IC) chips. To protect them against damage from static electricity, you should follow some precautions whenever you work on your computer.

- 1. Unplug your computer when working on the inside.
- 2. Use a grounded wrist strap before handling computer components. If you do not have one, touch both of your hands to a safely grounded object or to a metal object, such as the power supply case.
- 3. Hold components by the edges and try not touch the IC chips, leads or connectors, or other components.
- 4. Place components on a grounded antistatic pad or on the bag that came with the components whenever the components are separated from the system.
- 5. Ensure that the ATX power supply is switched off before you plug in or remove the ATX power connector on the motherboard.

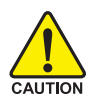

### **Installing the motherboard to the chassis**

If the motherboard has mounting holes, but they don't line up with the holes on the base and there are no slots to attach the spacers, do not become alarmed you can still attach the spacers to the mounting holes. Just cut the bottom portion of the spacers (the spacer may be a little hard to cut off, so be careful of your hands). In this way you can still attach the motherboard to the base without worrying about short circuits. Sometimes you may need to use the plastic springs to isolate the screw from the motherboard PCB surface, because the circuit wire may be near by the hole. Be careful, don't let the screw contact any printed circuit write or parts on the PCB that are near the fixing hole, otherwise it may damage the board or cause board malfunctioning.

# **Table of Content**

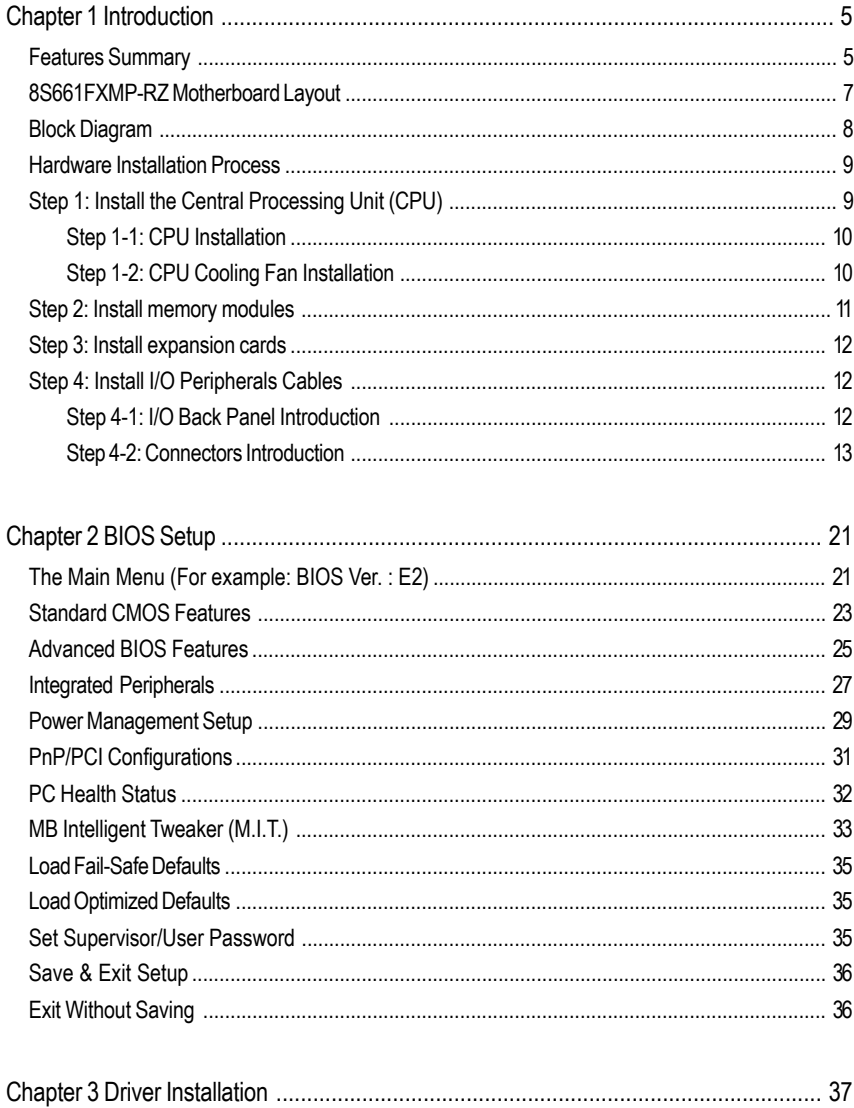

# **Chapter 1 Introduction**

# **Features Summary**

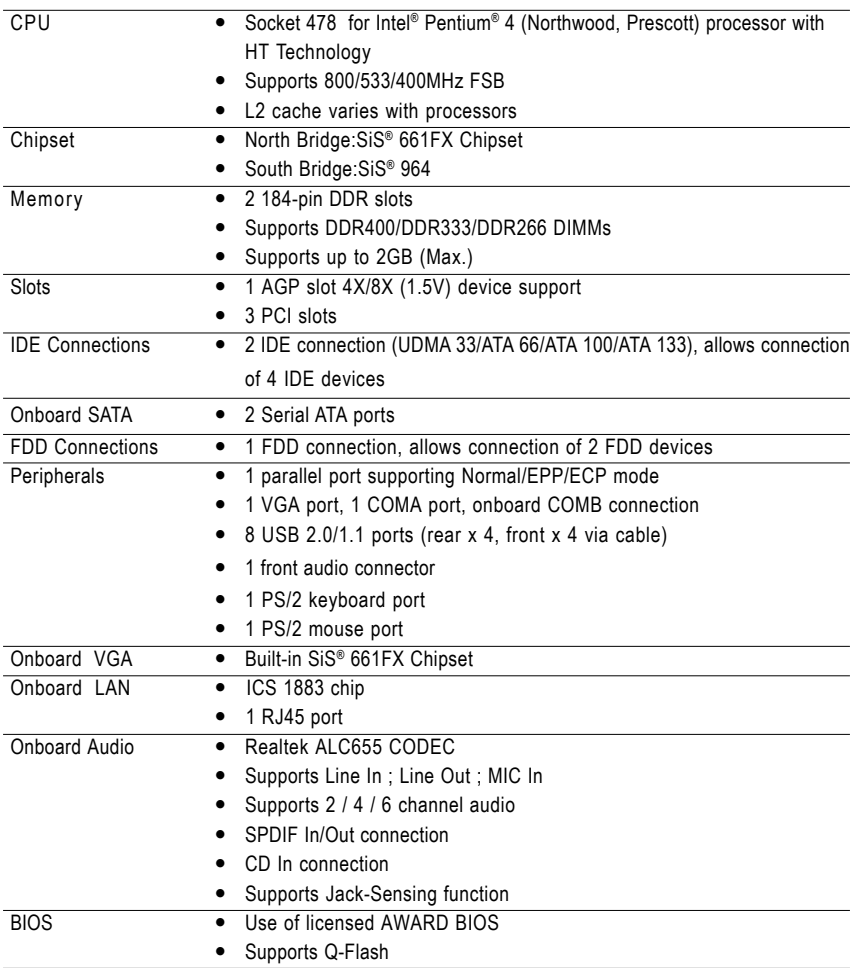

to be continued......

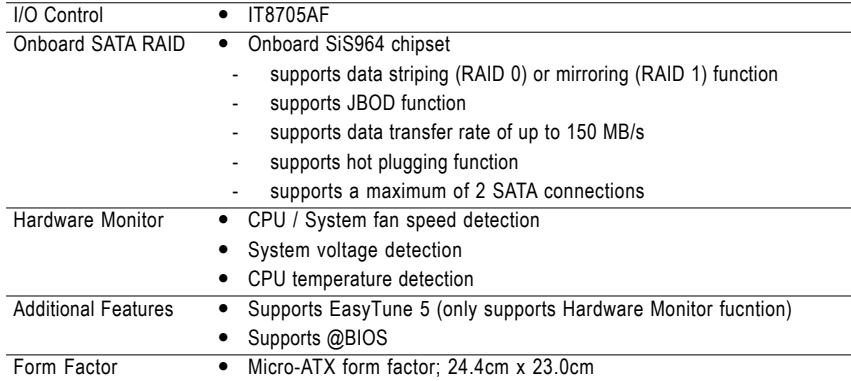

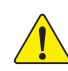

Please set the CPU host frequency in accordance with your processor's specifications. We don't recommend you to set the system bus frequency over the CPU's specification because these specific bus frequencies are not the standard specifications for CPU, chipset and most of the peripherals. Whether your system can run under these specific bus frequencies properly will depend on your hardware configurations, including CPU, Chipsets, Memory, Cards….etc.

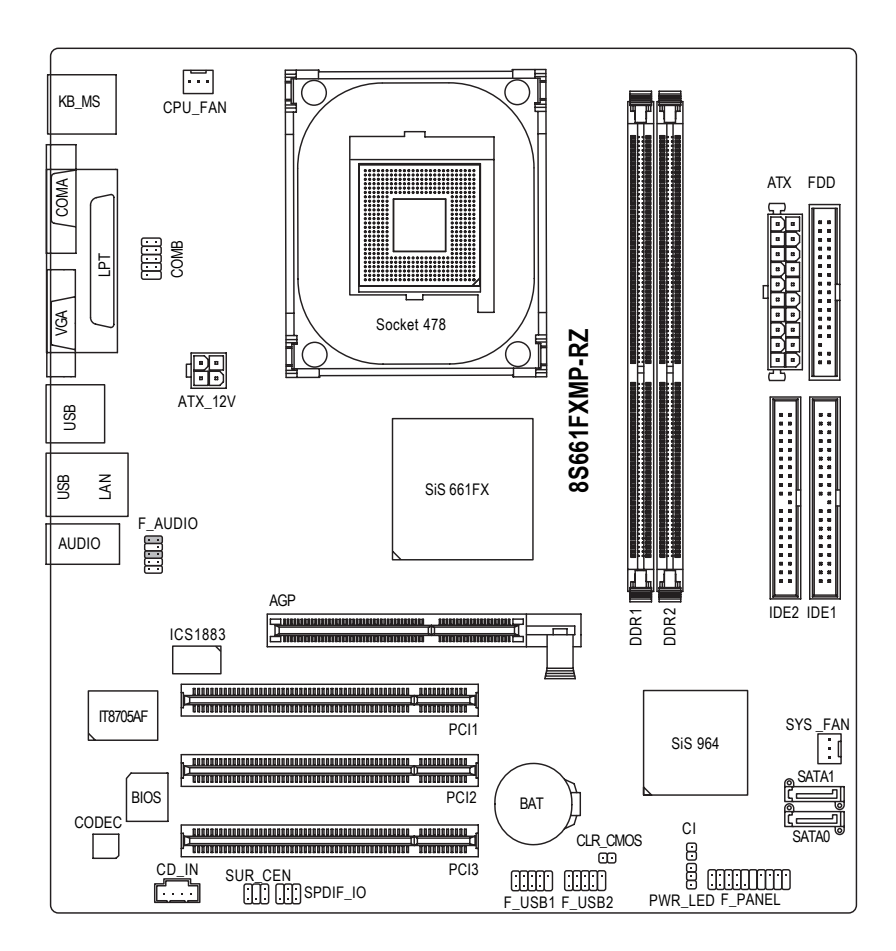

# **Block Diagram**

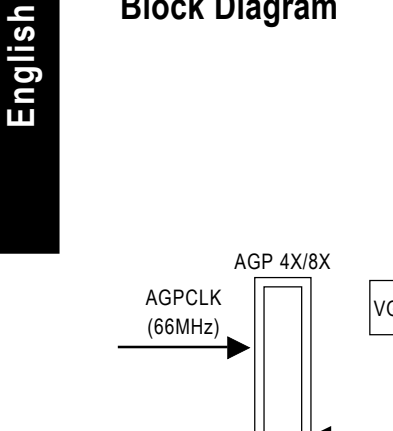

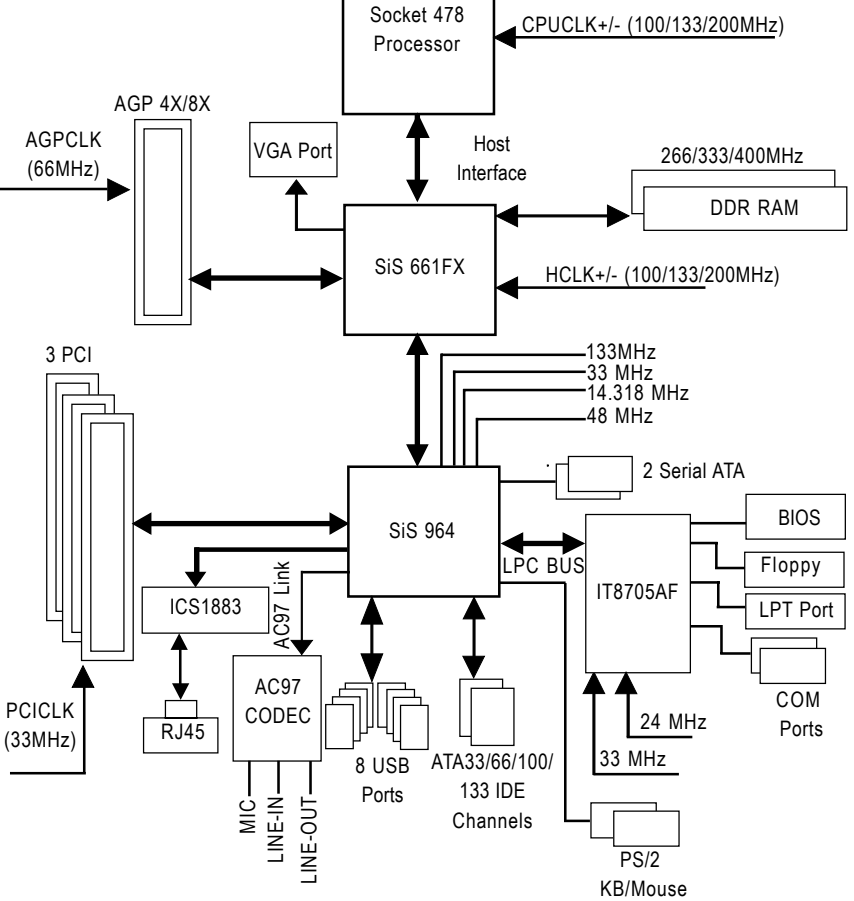

# **Hardware Installation Process**

To set up your computer, you must complete the following steps:

- Step 1- Install the Central Processing Unit (CPU)
- Step 2- Install memory modules
- Step 3- Install expansion cards
- Step 4- Install I/O Peripherals cables

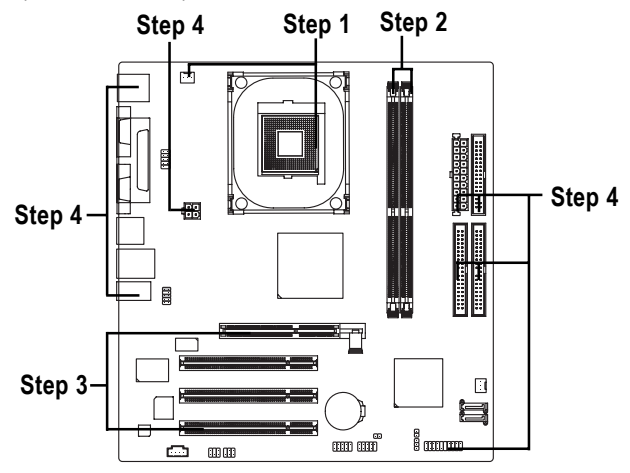

# **Step 1: Install the Central Processing Unit (CPU)**

Before installing the CPU, please comply with the following conditions:

- Please make sure that the motherboard supports the CPU.
- 2. Please take note of the one indented corner of the CPU. If you install the CPU in the wrong direction, the CPU will not insert properly. If this occurs, please change the insert direction of the CPU.
	- 3. Please add an even layer of heat sink paste between the CPU and heatsink.
	- 4. Please make sure the heatsink is installed on the CPU prior to system use, otherwise overheating and permanent damage of the CPU may occur.
	- 5. Please set the CPU host frequency in accordance with the processor specifications. It is not recommended that the system bus frequency be set beyond hardware specifica tions since it does not meet the required standards for the peripherals. If you wish to set the frequency beyond the proper specifications, please do so according to your hard ware specifications including the CPU, graphics card, memory, hard drive, etc.

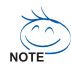

#### **HT functionality requirement content :**

Enabling the functionality of Hyper-Threading Technology for your computer system requires all of the following platform components:

- CPU: An Intel® Pentium 4 Processor with HT Technology
- Chipset: An SiS® Chipset that supports HT Technology
- BIOS: A BIOS that supports HT Technology and has it enabled
- OS: An operation system that has optimizations for HT Technology

# **Step 1-1: CPU Installation**

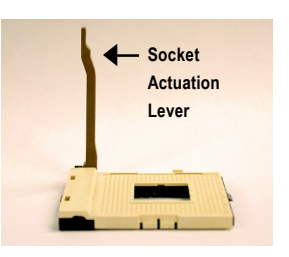

Figure 1. Pull the rod to the 90-degree directly.

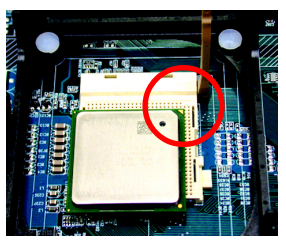

Figure 2.

Locate Pin 1 in the socket and look for a (golden) cut edge on the CPU upper corner. Insert the CPU into the socket. (Do not force the CPU into the socket.) Then move the socket lever to the locked position while holding pressure on the center of the CPU.

# **Step 1-2: CPU Cooling Fan Installation**

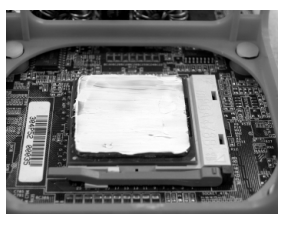

Figure 1.

Apply the thermal tape(or grease) to provide better heat conduction between your CPU and cooling fan.

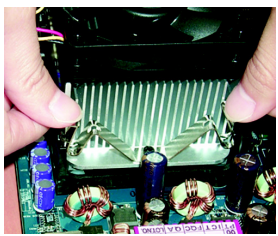

Figure 2. Fasten the cooling fan supporting-base onto the CPU socket on the motherboard.

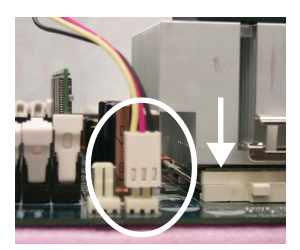

Figure 3.

Make sure the CPU fan is plugged to the CPU fan connector, and then the installation is completed.

 $8S661FXMP-RZ Motherboard - 10 -$ 

# **Step 2: Install memory modules**

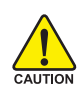

Before installing the memory modules, please comply with the following conditions: 1. Please make sure that the memory used is supported by the motherboard. It is recommended that memory of similar capacity, specifications and brand be used.

2. Before installing or removing memory modules, please make sure that the computer power is switched off to prevent hardware damage.

3. Memory modules have a foolproof insertion design. A memory module can be installed in only one direction. If you are unable to insert the module, please switch the direction.

The motherboard has 2 dual inline memory module (DIMM) sockets. The BIOS will automatically detects memory type and size. To install the memory module, just push it vertically into the DIMM socket. The DIMM module can only fit in one direction due to the notch. Memory size can vary between sockets.

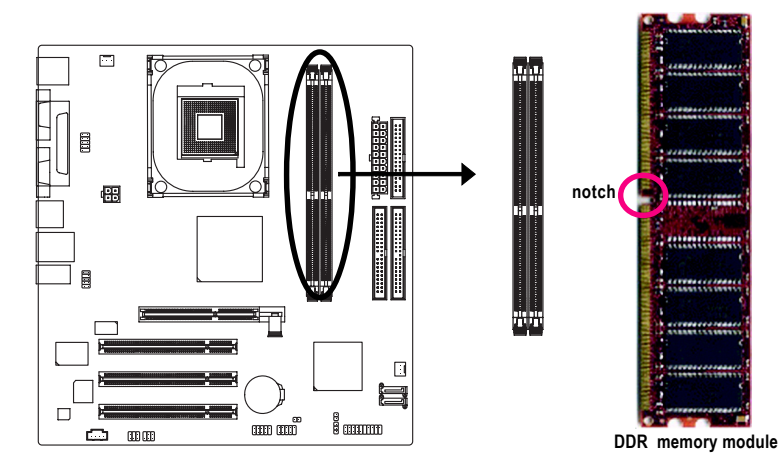

Fig.1

The DIMM socket has a notch, so the DIMM memory module can only fit in one direction. Insert the DIMM memory module vertically into the DIMM socket. Then push it down.

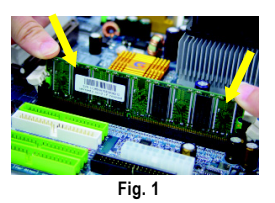

#### Fig.2

Close the plastic clip at both edges of the DIMM sockets to lock the DIMM module.

Reverse the installation steps when you wish to remove the DIMM module.

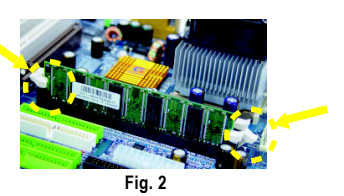

# **Step 3: Install expansion cards**

- 1. Read the related expansion card's instruction document before installing the expansion card into the computer.
- 2. Please make sure your AGP card is AGP 4X/8X (1.5V).

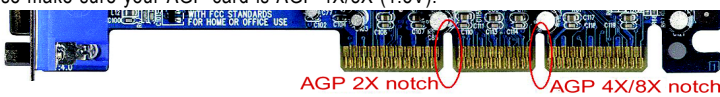

3. Please carefully pull out the small white drawable bar at the end of the AGP slot when you try to install/ Uninstall the AGP card. Please align the AGP card to the onboard AGP slot and press firmly down on the slot .Make sure your AGP card is locked by the small white- drawable bar.

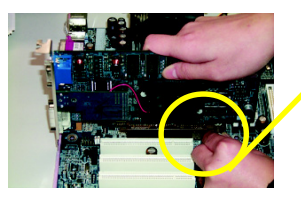

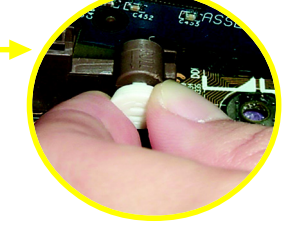

AGP Card

# **Step 4: Install I/O Peripherals Cables**

# **Step 4-1: I/O Back Panel Introduction**

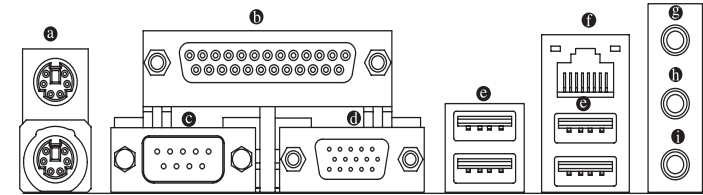

### **PS/2 Keyboard and PS/2 Mouse Connector**

To install a PS/2 port keyboard and mouse, plug the mouse to the upper port (green) and the keyboard to the lower port (purple).

### **Parallel Port**

The parallel port allows connection of a printer, scanner and other peripheral devices.

### **Serial Port**

Devices like mouses, modems, and etc. can be connected to Serial port.

### **VGA Port**

Monitor can be connected to VGA port.

#### **USB port**

Before you connect your device(s) into USB connector(s), please make sure your device(s) such as USB keyboard, mouse, scanner, zip, speaker...etc. have a standard USB interface. Also make sure your OS supports USB controller. If your OS does not support USB controller, please contact OS vendor for possible patch or driver upgrade. For more information please contact your OS or device(s) vendors.

8S661FXMP-RZ Motherboard - 12 -

#### **LAN Port**

The LAN port provides Internet connection.

### **Line In**

Devices like CD-ROM, walkman etc. can be connected to Line In jack.

### **Line Out (Front Speaker Out)**

Connect the stereo speakers, earphone or front surround channels to this connector.

**MIC In**

Microphone can be connected to MIC In jack.

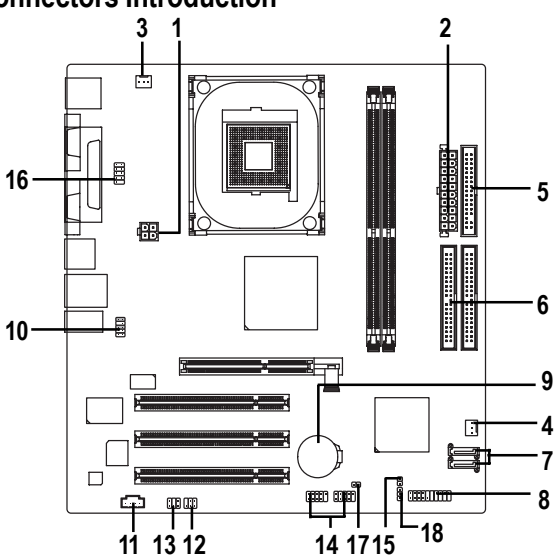

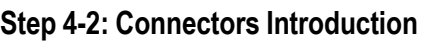

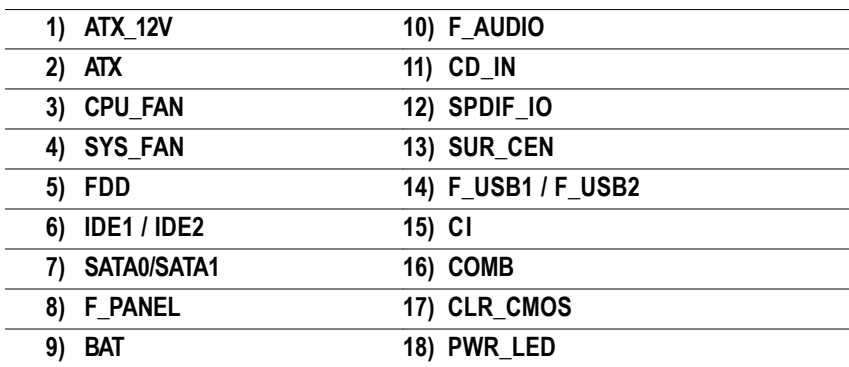

#### **1/2) ATX\_12V/ATX (Power Connector)**

With the use of the power connector, the power supply can supply enough stable power to all the components on the motherboard. Before connecting the power connector, please make sure that all components and devices are properly installed. Align the power connector with its proper location on the motherboard and connect tightly.

The ATX 12V power connector mainly supplies power to the CPU. If the ATX 12V power connector is not connected, the system will not start. Caution!

Please use a power supply that is able to handle the system voltage requirements. It is recommended that a power supply that can withstand high power consumption be used (300W or greater). If a power supply is used that does not provide the required power, the result can lead to an unstable system or a system that is unable to start.

> $\overline{2}$ 1

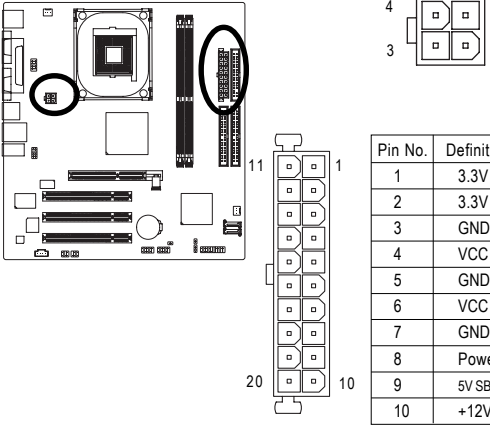

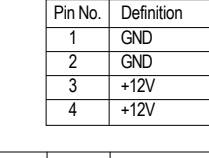

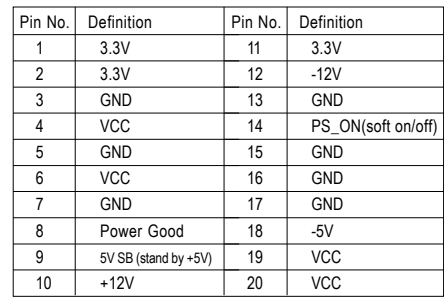

### **3) CPU\_FAN (CPU FAN Connector)**

Please note, a proper installation of the CPU cooler is essential to prevent the CPU from running under abnormal condition or damaged by overheating.The CPU fan connector supports Max. current up to 600 mA.

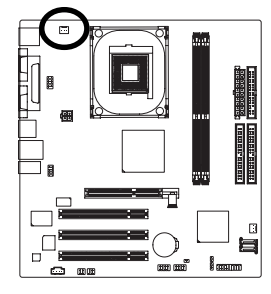

1

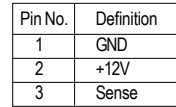

### **4) SYS\_FAN (System FAN Connector)**

This connector allows you to link with the cooling fan on the system case to lower the system temperature.

 $\lceil \cdot \rceil$ 

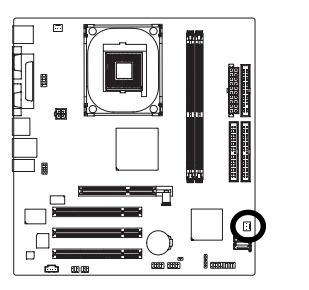

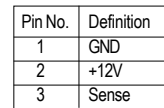

### **5) FDD (Floppy Connector)**

Please connect the floppy drive ribbon cables to FDD. It supports 360K,720K,1.2M,1.44M and 2.88Mbytes floppy disk types. The red stripe of the ribbon cable must be the same side with the Pin1.

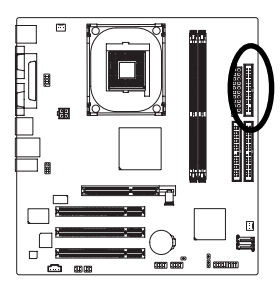

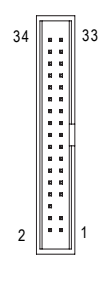

## **6) IDE1/ IDE2 (IDE1/IDE2 Connector)**

Please connect first harddisk to IDE1 and connect CDROM to IDE2. The red stripe of the ribbon cable must be the same side with the Pin1.

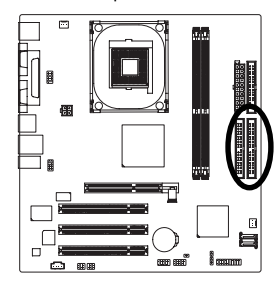

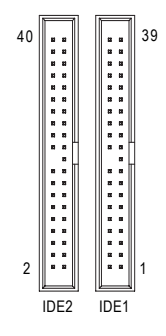

### **7) SATA0/SATA1 (Serial ATA Connector, Controlled by SiS964)**

Serial ATA can provide 150MB/s transfer rate. Please refer to the BIOS setting for the Serial ATA and install the proper driver in order to work properly.

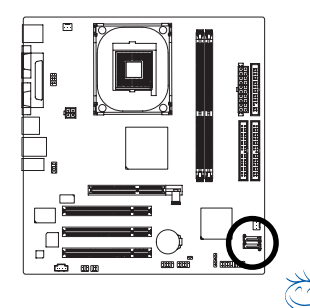

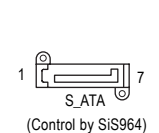

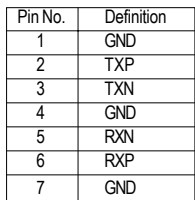

For more detailed Serial ATA RAID setup information, please NOTE visit our website at http:\\www.gigabyte.com.tw.

### **8) F\_PANEL (2x10 pins connector)**

Please connect the power LED, PC peaker, reset switch and power switch etc. of your chassis front panel to the F\_PANEL connector according to the pin assignment above.

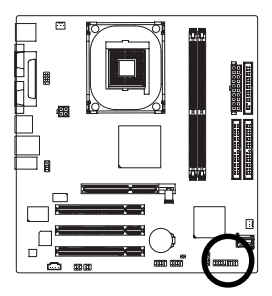

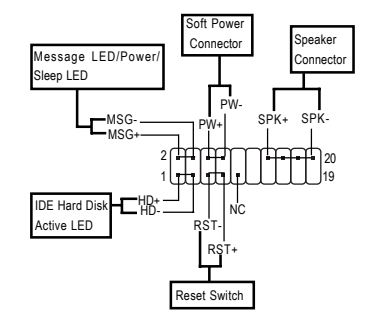

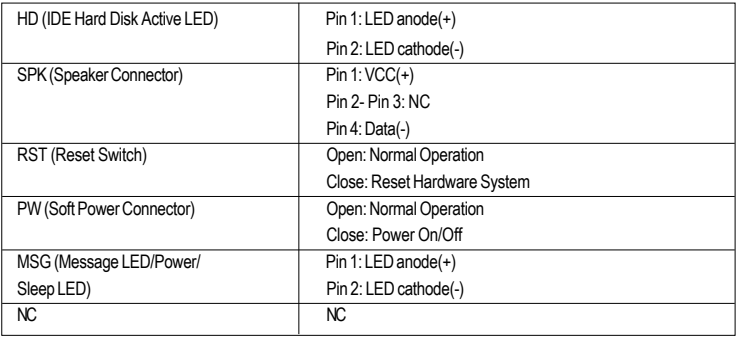

8S661FXMP-RZ Motherboard - 16 -

Download from Www.Somanuals.com. All Manuals Search And Download.

### **9) BAT (Battery)**

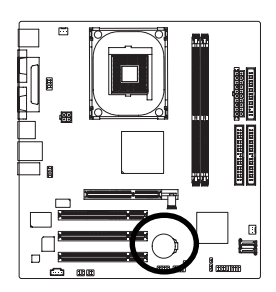

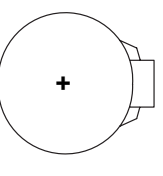

#### **CAUTION**

- Danger of explosion if battery is incorrectly replaced.
- $\triangleleft$  Replace only with the same or equivalent type recommended by the manufacturer.
- Dispose of used batteries according to the manufacturer's instructions.

If you want to erase CMOS...

- 1. Turn off the computer and unplug the power cord.
- 2. Remove the battery, wait for 30 seconds.
- 3. Re-install the battery.
- 4. Plug the power cord and turn on the computer.

### **10) F\_AUDIO (Front Audio Panel Connector)**

If you want to use Front Audio connector, you must remove jumpers on pins 5-6, 9-10. In order to utilize the front audio header, your chassis must have front audio connector. Also please make sure the pin assigments on the cable are the same as the pin assigments on the MB header. To find out if the chassis you are buying support front audio connector, please contact your dealer. Please note, you can have the alternative of using front audio connector or of using rear audio connector to play sound.

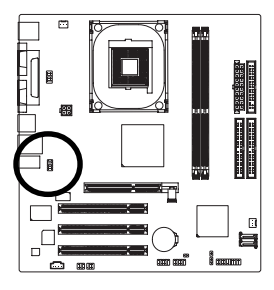

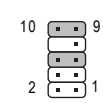

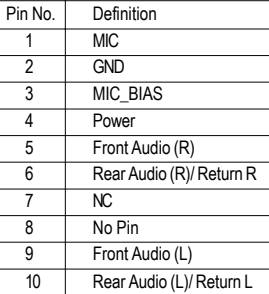

### **11) CD\_IN (CD In Connector)**

Connect CD-ROM or DVD-ROM audio out to the connector.

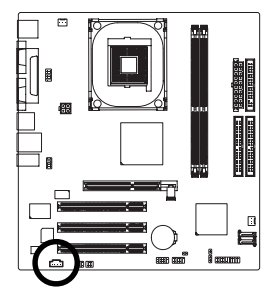

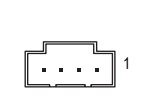

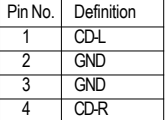

### **12) SPDIF\_IO (SPDIF In/Out)**

The SPDIF output is capable of providing digital audio to external speakers or compressed AC3 data to an external Dolby Digital Decoder. Use this feature only when your stereo system has digital input function. Use SPDIF IN feature only when your device has digital output function.Be careful with the polarity of the SPDIF\_IO connector. Check the pin assignment carefully while you connect the SPDIF\_IO cable, incorrect connection between the cable and connector will make the device unable to work or even damage it. For optional SPDIF IO cable, please contact your local dealer.

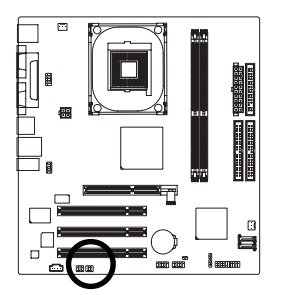

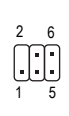

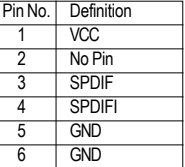

### **13) SUR\_CEN**

Please contact your nearest dealer for optional SUR\_CEN cable.

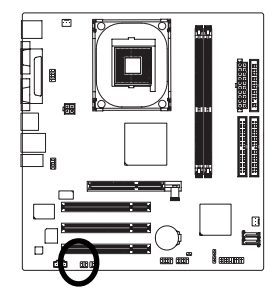

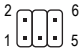

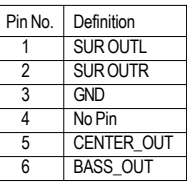

8S661FXMP-RZ Motherboard - 18 -

### **14) F\_ USB1 / F\_USB2 (Front USB Connectors)**

Be careful with the polarity of the F\_USB connector. Check the pin assignment carefully while you connect the F\_USB cable, incorrect connection between the cable and connector will make the device unable to work or even damage it. For optional F\_USB cable, please contact your local dealer.

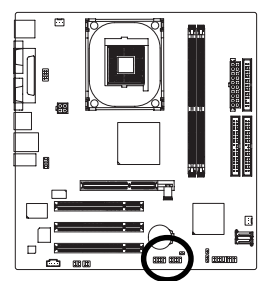

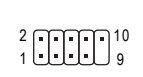

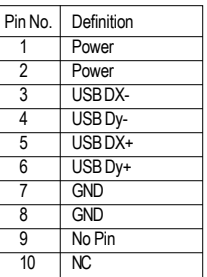

### **15) CI (Chassis Intrusion, Case Open)**

This 2-pin connector allows your system to detect if the chassis cover is removed. You can check the "Case Open" status in BIOS Setup.

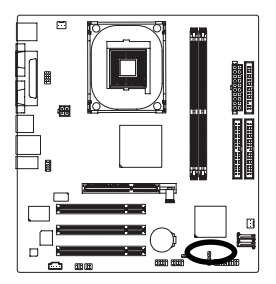

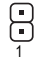

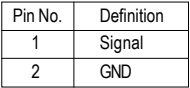

### **16) COMB (COMB Connector)**

Be careful with the polarity of the COMB connector. Check the pin assignment carefully while you connect the COMB cable because incorrect connection between the cable and connector will make the device unable to work or even damage it. For optional COMB cable, please contact your local dealer.

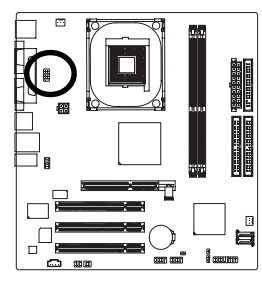

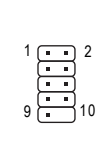

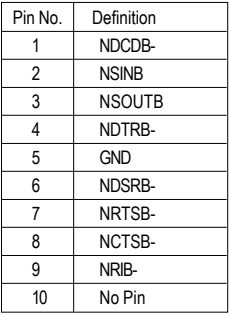

- 19 - Hardware Installation Process

### **17) CLR\_CMOS (Clear CMOS)**

You may clear the CMOS data to its default values by this jumper. To clear CMOS, temporarily short pins 1-2. Default doesn't include a jumper on pins 1-2 to prevent improper use of this header.

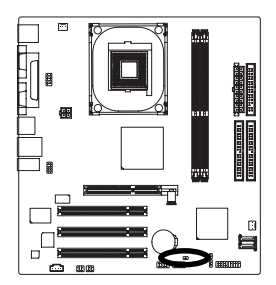

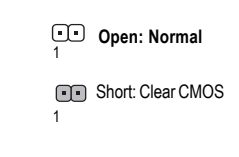

### **18) PWR\_LED**

PWR\_LED is connected with the system power indicator to indicate whether the system is on/off. It will blink when the system enters suspend mode. If you use dual color LED, power LED will turn to another color.

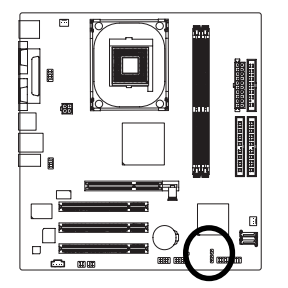

 $\overline{\mathbf{B}}$ 

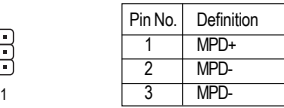

# **Chapter 2 BIOS Setup**

Chapter 2 provides an overview of the BIOS Setup Program, which allows users to modify the basic system configurations. This type of information is stored in battery-backed CMOS RAM so that it retains the Setup information when the power is turned off.

#### **ENTERING BIOS Setup**

Turning on the computer and pressing <Del> immediately allow you to enter BIOS Setup. If you need more advanced BIOS settings, please press **Ctrl** and **F1** keys on the BIOS main screen to access the the advanced BIOS settings.

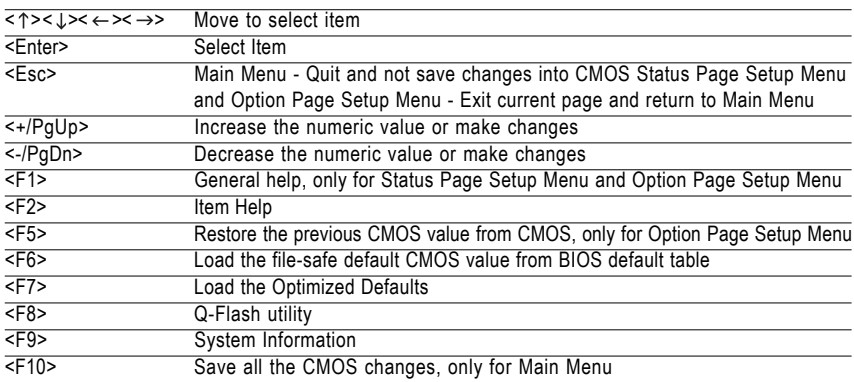

#### **CONTROL KEYS**

#### **Main Menu**

The on-line description of the highlighted setup function is displayed at the bottom of the screen.

#### **Status Page Setup Menu / Option Page Setup Menu**

Press F1 to pop up a small help window that describes the appropriate keys to use and the possible selections for the highlighted item. To exit the Help Window, press <Esc>.

# **The Main Menu (For example: BIOS Ver. : E2)**

Once you enter Award BIOS CMOS Setup Utility, the Main Menu (as figure below) will appear on the screen. The Main Menu allows you to select from eight setup functions and two exit choices. Use arrow keys to select among the items and press <Enter> to accept or enter the sub-menu.

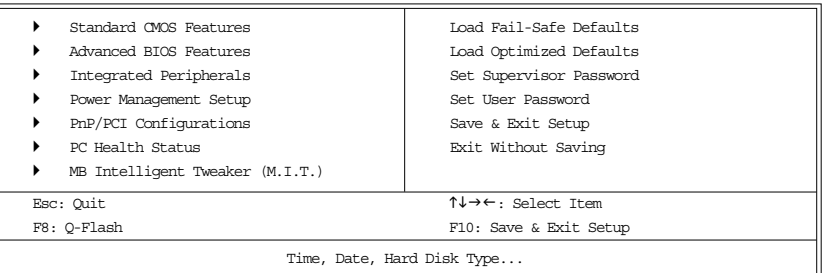

#### CMOS Setup Utility-Copyright (C) 1984-2004 Award Software

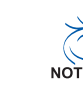

**If you can't find the settings you want, press Ctrl and F1 in BIOS main menu to access the hidden advanced options.**

**• Standard CMOS Features**

This setup page includes all the items in standard compatible BIOS.

- **Advanced BIOS Features** This setup page includes all the items of Award special enhanced features.
- **Integrated Peripherals**

This setup page includes all onboard peripherals settings.

**• Power Management Setup**

This setup page includes all the items of Green function features.

**• PnP/PCI Configuration**

This setup page includes all the configurations of PCI & PnP ISA resources.

**• PC Health Status**

This setup page includes the information of the CPU auto-detected temperature,system voltage, and CPU/system fan speed.

**• MB Intelligent Tweaker (M.I.T.)**

This setup page allows to control CPU clock and frequency ratio.

**• Load Fail-Safe Defaults**

Fail-Safe Defaults indicates the value of the system parameters with which the system would be in safe configuration.

**• Load Optimized Defaults**

Optimized Defaults indicates the value of the system parameters which the system would be in best performance configuration.

#### **• Set Supervisor Password**

Change, set, or disable password. It allows you to limit access to the system and Setup, or just to Setup.

**• Set User Password**

Change, set, or disable password. It allows you to limit access to the system.

**• Save & Exit Setup**

Save CMOS value settings to CMOS and exit setup.

**• Exit Without Saving**

Abandon all CMOS value changes and exit setup.

# **Standard CMOS Features**

CMOS Setup Utility-Copyright (C) 1984-2004 Award Software

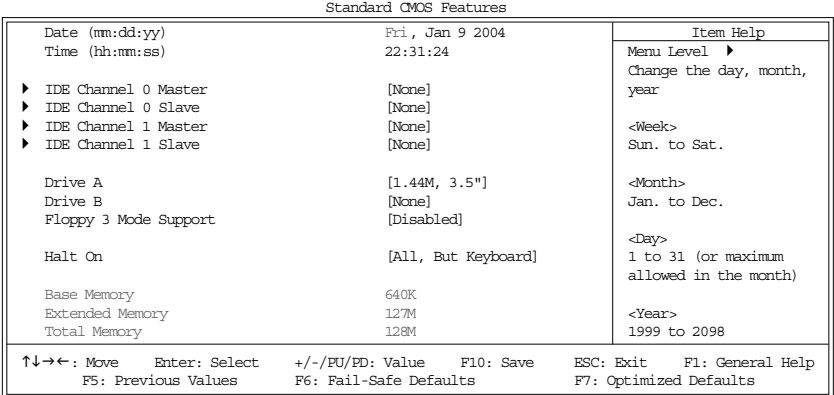

#### **Date**

The date format is <week>, <month>, <day>, <year>.

- Week From Sun. to Sat., determined by the BIOS and for display only.
- Month From Jan. to Dec.
- Day From 1st to 31st (or the maximum allowed in the month)
- Year From Year 1999 to 2098

#### **Time**

The format used to express time is hours:minutes:seconds. The time is calculated based on the 24-hour military-time clock. For example, 1 p.m. is 13:00:00.

#### **IDE Channel 0 Master, Slave / IDE Channel 1 Master, Slave**

IDE HDD Auto-Detection Press "Enter" to select this option for automatic device detection.

- IDE Channel 0/Channel 1 Master(Slave) setup You can use one of the three methods below:
	- Auto Allows BIOS to automatically detect IDE devices during POST. (Default value) None Select this if no IDE devices are used and the system will skip the automatic detection step and allow for faster system start up.
		- Manual User can manually input the correct settings
- Access Mode Use this to set the access mode for the hard drive. The four options are: CHS/LBA/Large/Auto (Default:Auto)

Capacity Capacity of currently installed hard disk.

Hard drive information should be labeled on the outside drive casing.

Enter the appropriate option based on this information.

- Cylinder Number of cylinders
- Head Number of heads
- Precomp Write precomp
- Landing Zone Landing zone
- **Exector** Number of sectors

#### **Drive A / Drive B**

The category identifies the types of floppy disk (drive A and drive B) installed in the computer.

- None No floppy disk is installed
- 360K, 5.25" 5.25 inch PC-type standard drive; 360K byte capacity.
- 1.2M, 5.25" 5.25 inch AT-type high-density drive; 1.2M byte capacity
- (3.5 inch when 3 Mode is Enabled).
- 720K, 3.5" 3.5 inch double-sided drive; 720K byte capacity
- 1.44M, 3.5" 3.5 inch double-sided drive; 1.44M byte capacity.
- 2.88M, 3.5" 3.5 inch double-sided drive; 2.88M byte capacity.

#### **Floppy 3 Mode Support (for Japan Area)**

- Disabled Normal Floppy Drive. (Default value)
- Drive A Enable Drive A 3 Mode support.
- Drive B Enable Drive B 3 Mode support.
- Both Enable both Drive A and B 3 Mode support.

#### **Halt on**

The category determines whether the computer will stop if an error is detected during power up. All Errors Whenever the BIOS detects a non-fatal error the system will stop.

- No Errors The system boot will not stop for any error that may be detected and you will be prompted.
- All, But Keyboard The system boot will not stop for a keyboard error; it will stop for all other errors. (Default value)
- All, But Diskette The system boot will not stop for a disk error; it will stop for all other errors.
- All, But Disk/Key The system boot will not stop for a keyboard or disk error; it will stop for all other errors.

#### **Memory**

The category is display-only which is determined by POST (Power On Self Test) of the BIOS.

#### **Base Memory**

The POST of the BIOS will determine the amount of base (or conventional) memory installed in the system.

The value of the base memory is typically 512K for systems with 512K memory installed on the motherboard, or 640K for systems with 640K or more memory installed on the motherboard.

#### **Extended Memory**

The BIOS determines how much extended memory is present during the POST.

This is the amount of memory located above 1 MB in the CPU's memory address map.

#### **Total Memory**

This item displays the memory size that used.

# **Advanced BIOS Features**

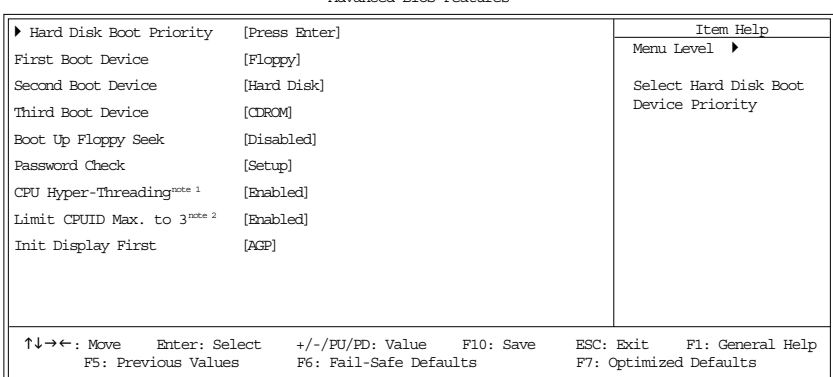

CMOS Setup Utility-Copyright (C) 1984-2004 Award Software Advanced BIOS Features

Note 1: This option appears only when the Intel Pentium® 4 processor you install on the system supports the Hyper-Threading Technology.

Note 2: This option is available only when you install an Intel® Prescott processor

#### **Hard Disk Boot Priority**

Select boot sequence for onboard (or add-on cards) SCSI, RAID, etc.

Use  $\leq$  or  $\leq$  to select a device, then press $\leq$  to move it up, or  $\leq$  to move it down the list. Press <ESC> to exit this menu.

#### **First / Second / Third Boot Device**

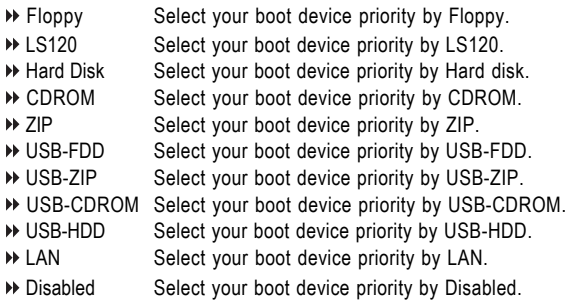

#### **Boot Up Floppy Seek**

During POST, BIOS will determine the floppy disk drive installed is 40 or 80 tracks. 360K type is 40 tracks 720K, 1.2M and 1.44M are all 80 tracks.

- Disabled BIOS will not search for the type of floppy disk drive by track number. Note that there will not be any warning message if the drive installed is 360K. (Default value)
- Enabled BIOS searches for floppy disk drive to determine if it is 40 or 80 tracks. Note that BIOS can not tell from 720K, 1.2M or 1.44M drive type as they are all 80 tracks.

#### **Password Check**

- Setup The system will boot but will not access to Setup page if the correct password is not entered at the prompt. (Default value)
- System The system will not boot and will not access to Setup page if the correct password is not entered at the prompt.

#### **CPU Hyper-Threading**

This option is available only when you install an Intel® processor supporting Hyper-Threading Technology.<br>▶▶ Disabled

- Disable CPU Hyper Threading.
- Enabled Enable CPU Hyper Threading Feature. Please note that this feature is only working for operating system with multi processors mode supported. (Default value)

#### **Limit CPUID Max. to 3**

This option is available only when you install an Intel® Prescott processor

- Enabled Limit CPUID Maximum value to 3 when using older OS like NT4. (Defaults value)
- Disabled Disable CPUID Limit for Windows XP.

#### **Init Display First**

Select the first initiation of the monitor display from AGP or PCI VGA card.

- **PCI** Set Init Display First to PCI
- AGP Set Init Display First to AGP. (Default value)

# **Integrated Peripherals**

CMOS Setup Utility-Copyright (C) 1984-2004 Award Software Integrated Peripherals

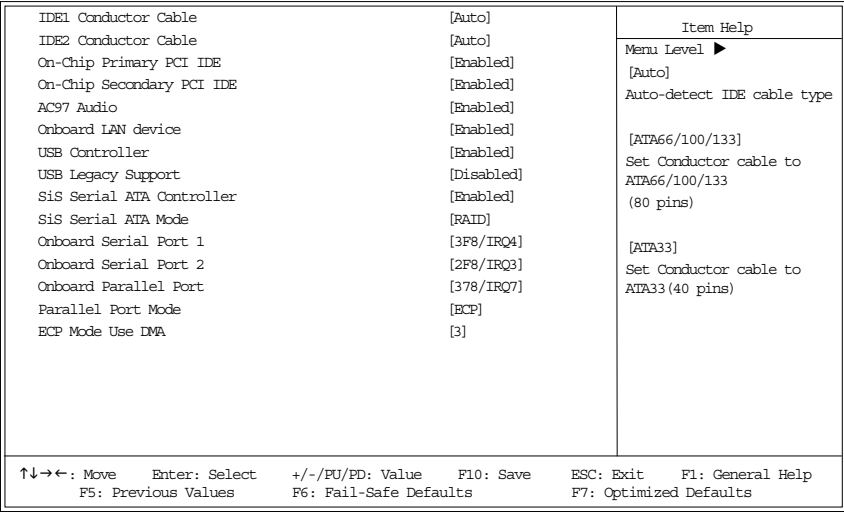

#### **IDE1 Conductor Cable**

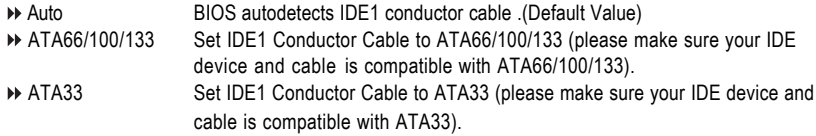

#### **IDE2 Conductor Cable**

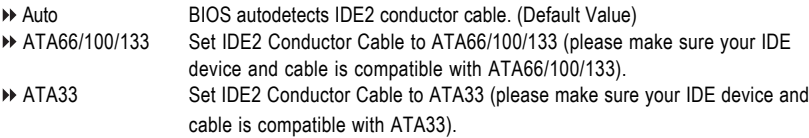

#### **On-Chip Primary PCI IDE**

- Enabled Enable onboard 1st channel IDE port. (Default value)
- Disabled Disable onboard 1st channel IDE port.

#### **On-Chip Secondary PCI IDE**

- Enabled Enable onboard 2nd channel IDE port. (Default value)
- Disabled Disable onboard 2nd channel IDE port.

#### **AC97 Audio**

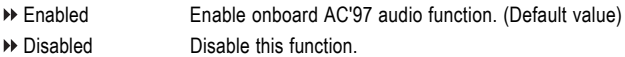

#### **Onboard LAN device**

- Enabled Enable Onboard LAN function. (Default value)
- Disabled Disable this function.

#### **USB Controller**

Enabled Enable USB Controller. (Default value) Disabled Disable USB Controller.

#### **USB Legacy Support**

Enabled Enable USB Legacy Support. Disabled Disable USB Legacy Support. (Default value)

#### **SiS Serial ATA Controller**

Enabled Enable SiS Serial ATA Controller.(Default value) Disabled Disable SiS Serial ATA Controller.

#### **SiS Serial ATA Mode**

- **IDE** Set SiS Serial ATA Mode to IDE
- RAID Set SiS Serial ATA Mode to RAID. (Default value)

#### **Onboard Serial Port 1**

- Disabled Disable onboard Serial port 1.
- 3F8/IRQ4 Enable onboard Serial port 1 and address is 3F8/IRQ4. (Default value)
- 2F8/IRQ3 Enable onboard Serial port 1 and address is 2F8/IRQ3.
- 3E8/IRQ4 Enable onboard Serial port 1 and address is 3E8/IRQ4.
- 2E8/IRQ3 Enable onboard Serial port 1 and address is 2E8/IRQ3.
- Auto BIOS will automatically setup the port 1 address.

#### **Onboard Serial Port 2**

- Disabled Disable onboard Serial port 2
- 3F8/IRQ4 Enable onboard Serial port 2 and address is 3F8/IRQ4.
- 2F8/IRQ3 Enable onboard Serial port 2 and address is 2F8/IRQ3. (Default value)
- 3E8/IRQ4 Enable onboard Serial port 2 and address is 3E8/IRQ4.
- 2E8/IRQ3 Enable onboard Serial port 2 and address is 2E8/IRQ3.
- Auto BIOS will automatically setup the port 2 address.

#### **Onboard Parallel port**

- Disabled Disable onboard LPT port.
- 378/IRQ7 Enable onboard LPT port and address is 378/IRQ7. (Default Value)
- 278/IRQ5 Enable onboard LPT port and address is 278/IRQ5.
- 3BC/IRQ7 Enable onboard LPT port and address is 3BC/IRQ7.

#### **Parallel Port Mode**

This option is available when **Onboard Parallel port** is not set to **Disabled**.

- SPP Use Parallel port as Standard Parallel Port.
- EPP Use Parallel port as Enhanced Parallel Port.
- ECP Use Parallel port as Extended Capabilities Port. (Default Value)
- ECP+EPP Use Parallel port as ECP & EPP mode.

#### **ECP Mode Use DMA**

This feature allows you to select Direct Memory Access(DMA) channel if the ECP mode selected.

- → 1 Set ECP Mode Use DMA to 1.
- 3 Set ECP Mode Use DMA to 3. (Default value)

# **Power Management Setup**

CMOS Setup Utility-Copyright (C) 1984-2004 Award Software Power Management Setup

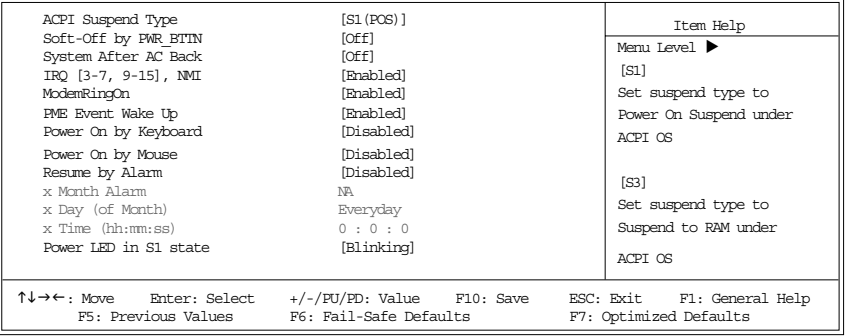

#### **ACPI Suspend Type**

- S1(POS) Set ACPI suspend type to S1. (Default Value)
- ▶ S3(STR) Set ACPI suspend type to S3.

#### **Soft-off by PWR\_BTTN**

- Off Once a user presses the power button, the system will be turned off. (Default Value)
- Suspend Once a user presses the power button, the system will enter suspend mode.

#### **System After AC Back**

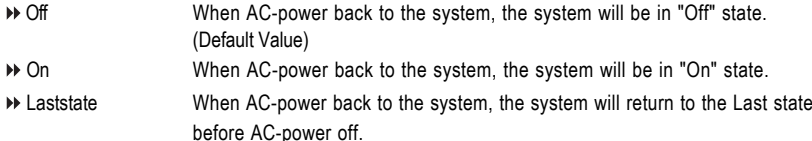

#### **IRQ [3-7, 9-15], NMI**

When IRQ [3-7, 9-15] or NMI triggered, the suspend timer will be reloaded to prevent system from getting into green mode.

- Disabled Disable this function.
- Enabled Enable this function. (Default value)

#### **ModemRingOn**

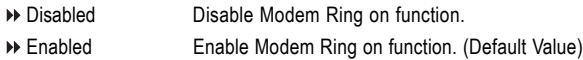

#### **PME Event Wake Up**

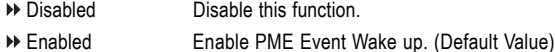

#### **Power On by Keyboard**

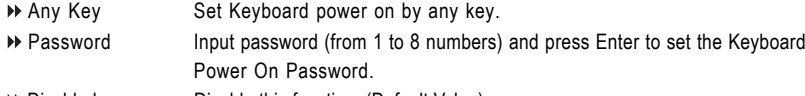

Disabled Disable this function. (Default Value)

#### **Power On by Mouse**

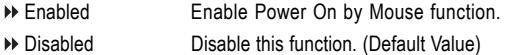

#### **Resume by Alarm**

You can enable **Resume by Alarm** and key in month/date/time to turn on system.

- Disabled Disable this function. (Default Value)
- Enabled Enable alarm function to POWER ON system.

If Resume by Alarm is Enabled. Month Alarm : NA, 1~12 Day (of Month) :  $0-31$ Time (hh: mm: ss) : (0~23) : (0~59) : (0~59)

#### **Power LED in S1 state**

- Blinking The Power LED will be blinking during S1 state. (Default value)
- Dual/OFF The Power LED will be turned off or change color.

# **PnP/PCI Configurations**

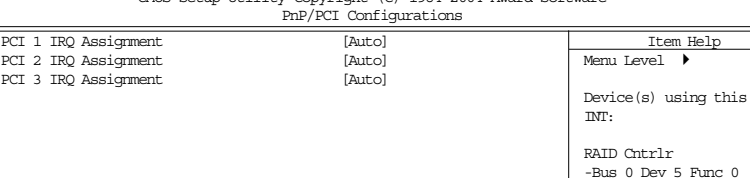

 $\uparrow \downarrow \rightarrow \leftarrow$ : Move Enter: Select +/-/FU/PD: Value F10: Save ESC: Exit F1: General Help<br>F5: Previous Values F6: Fail-Safe Defaults F7: Optimized Defaults

F5: Previous Values F6: Fail-Safe Defaults F7: Optimized Defaults

CMOS Setup Utility-Copyright (C) 1984-2004 Award Software

### **PCI 1 IRQ Assignment**

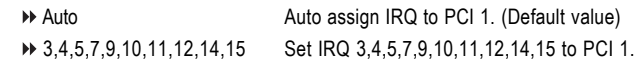

#### **PCI 2 IRQ Assignment**

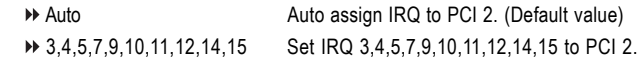

#### **PCI 3 IRQ Assignment**

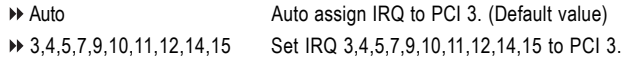

# **PC Health Status**

CMOS Setup Utility-Copyright (C) 1984-2004 Award Software PC Health Status

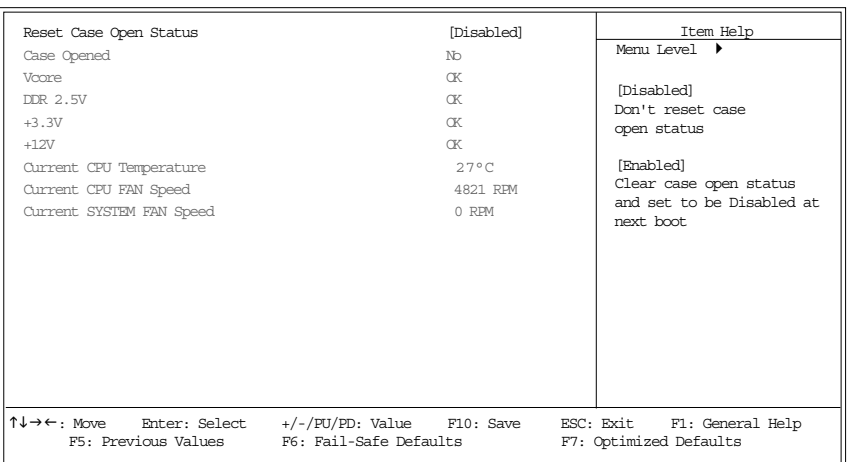

#### **Reset Case Open Status**

- Disabled Don't reset case open status. (Default value)
- Enabled Clear case open status at next boot.

#### **Case Opened**

If the case is closed, **Case Opened** will show "No." If the case is opened, **Case Opened** will show "Yes." If you want to reset **Case Opened** value, enable **Reset Case Open Status** and save the change to CMOS, and then your computer will restart.

#### **Current Voltage (V) VCORE / +3.3V / DDR 2.5V / +12V**

Detect system's voltage status automatically.

#### **Current CPU Temperature**

Detect CPU Temp. automatically.

#### **Current CPU/SYSTEM FAN Speed (RPM)**

Detect CPU/SYSTEM Fan speed status automatically.

# **MB Intelligent Tweaker (M.I.T.)**

CMOS Setup Utility-Copyright (C) 1984-2004 Award Software MB Intelligent Tweaker (M.I.T.)

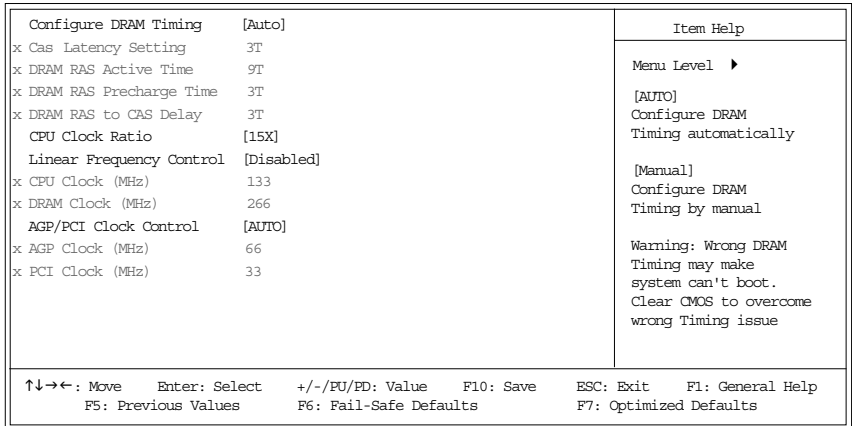

Incorrectly using these features may cause your system corrupted. For power users only!

#### **Configure DRAM Timing**

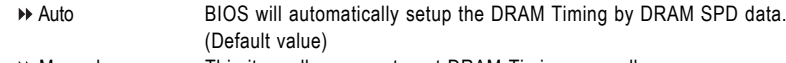

Manual This item allows user to set DRAM Timing manually.

#### **CAS Latency Setting**

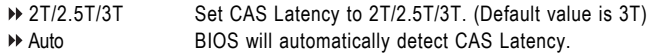

#### **DRAM RAS Active Time**

4T/5T/6T/7T/8T/9T Set DRAM RAS Active Time to 4T/5T/6T/7T/8T/9T. (Default value:9T)

#### **DRAM RAS Precharge Time**

3T/2T/4T/5T Set DRAM RAS Precharge time to 2T/3T/4T/5T. (Default value:3T)

#### **DRAM RAS to CAS Delay**

3T/2T/4T/5T Set DRAM RAS to CAS Delay to 3T/2T/4T/5T. (Default value:3T)

#### **CPU Clock Ratio**

This setup option will automatically assign by CPU detection. The option will display "Locked" and read only if the CPU ratio is not changeable.

#### **Linear Frequency Control**

- Disabled Disable this function. (Default value)
- Enabled Enable this function.

#### **CPU Clock (MHz)**

This option is available only when **Linear Frequency Control** is enabled.

100~355 Select CPU Clock to 100MHz~355MHz.

If you use a FSB400 Pentium 4 processor, please set "CPU Clock" to 100MHz.

If you use a FSB533 Pentium 4 processor, please set "CPU Clock" to 133MHz. If you use a FSB800 Pentium 4 processor, please set "CPU Clock" to 200MHz.

Incorrectly using it may cause your system corrupted. For power End-User use only!

#### **DRAM Clock (MHz)**

This option is available only when **Linear Frequency Control** is enabled.

Please set DRAM Clock according to your requirement.

If you use DDR266 DRAM module, please set "DRAM Clock(MHz)" to 266. If you use DDR333 DRAM module, please set "DRAM Clock(MHz)" to 333.

Incorrectly using it may cause your system corrupted. For power End-User use only!

#### **AGP/PCI Clock Control**

- AUTO Set AGP/PCI clock automatically. (Default Value)
- Manual Set AGP/PCI clock manually.
- $\bullet^*$  Incorrectly using it may cause your system corrupted. For power users only!

#### **AGP Clock (MHz)**

This option is available when **AGP/PCI Clock Control** is set to **Manual**.

Please set AGP Clock according to your requirement.

Incorrectly using it may cause your system corrupted. For power users only!

#### **PCI Clock (MHz)**

When you select to set the AGP Clock (MHz) manually, the PCI Clock (MHz) will change automatically depending on the AGP Clock (MHz) you set.

# **Load Fail-Safe Defaults**

CMOS Setup Utility-Copyright (C) 1984-2004 Award Software

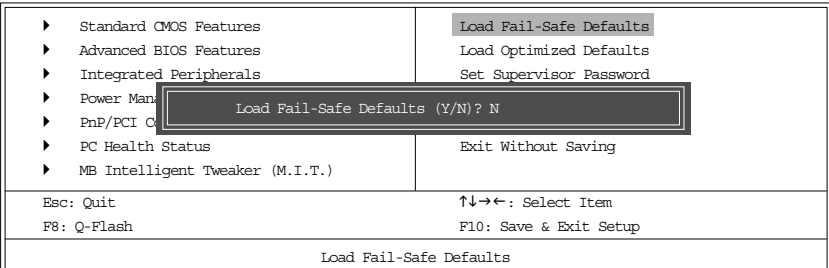

Fail-Safe defaults contain the most appropriate values of the system parameters that allow minimum system performance.

# **Load Optimized Defaults**

CMOS Setup Utility-Copyright (C) 1984-2004 Award Software

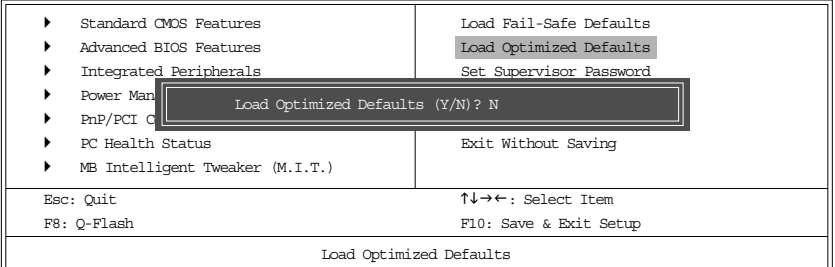

Selecting this field loads the factory defaults for BIOS and Chipset Features which the system automatically detects.

# **Set Supervisor/User Password**

CMOS Setup Utility-Copyright (C) 1984-2004 Award Software

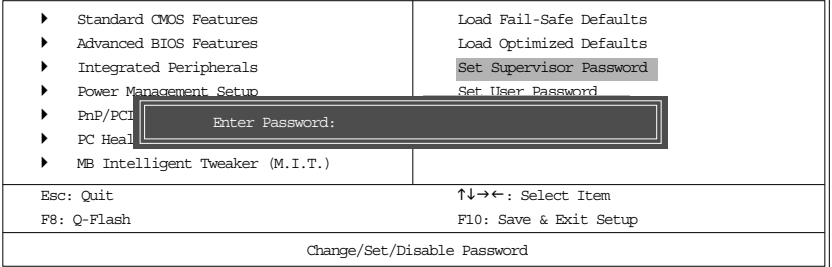

When you select this function, the following message will appear at the center of the screen to assist you in creating a password.

Type the password, up to eight characters, and press <Enter>. You will be asked to confirm the password. Type the password again and press <Enter>. You may also press <Esc> to abort the selection and not enter a password.To disable password, just press <Enter> when you are prompted to enter password. A message "PASSWORD DISABLED" will appear to confirm the password being disabled. Once the password is disabled, the system will boot and you can enter Setup freely.

The BIOS Setup program allows you to specify two separate passwords:

SUPERVISOR PASSWORD and a USER PASSWORD. When disabled, anyone may access all BIOS Setup program function. When enabled, the Supervisor password is required for entering the BIOS Setup program and having full configuration fields, the User password is required to access only basic items.

If you select "System" at "Password Check" in Advance BIOS Features Menu, you will be prompted for the password every time the system is rebooted or any time you try to enter Setup Menu.

If you select "Setup" at "Password Check" in Advance BIOS Features Menu, you will be prompted only when you try to enter Setup.you try to enter Setup.

# **Save & Exit Setup**

CMOS Setup Utility-Copyright (C) 1984-2004 Award Software

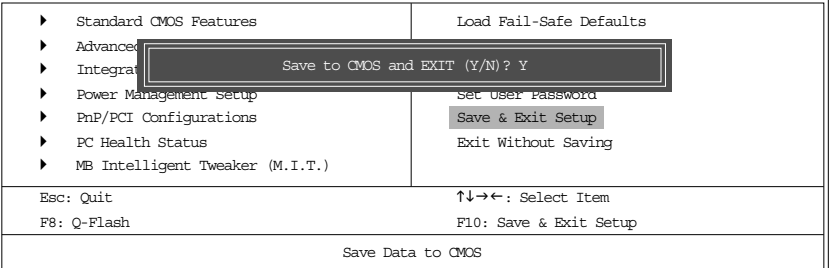

Type "Y" will quit the Setup Utility and save the user setup value to RTC CMOS. Type "N" will return to Setup Utility.

# **Exit Without Saving**

CMOS Setup Utility-Copyright (C) 1984-2004 Award Software

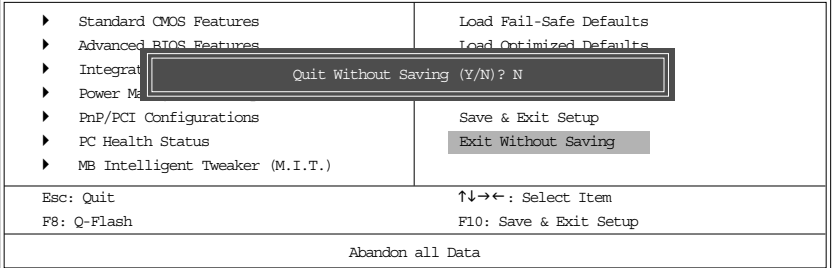

Type "Y" will quit the Setup Utility without saving to RTC CMOS.

Type "N" will return to Setup Utility.

# **Revision History Chapter 3 Install Drivers**

### **Install Drivers**

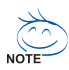

#### **Pictures below are shown in Windows XP**

Insert the driver CD-title that came with your motherboard into your CD-ROM drive, the driver CD-title will auto start and show the installation guide. If not, please double click the CD-ROM device icon in "My computer", and execute the setup.exe.

#### **INSTALL CHIPSET DRIVER**

This page shows the drivers that need to be installed for the system. Click each item to install the

driver manually or switch to the  $\sqrt{\frac{1}{\sqrt{2}}\sum_{i=1}^{n}1}$  to install the drivers automatically.

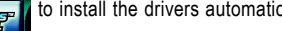

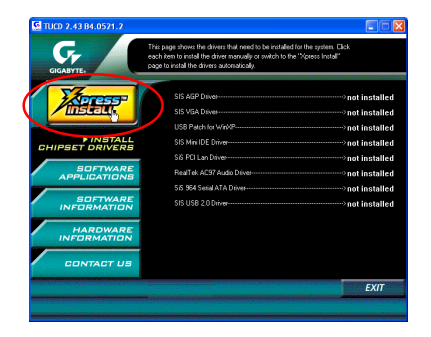

Massage: Some device drivers will restart your system automatically. After restarting your system the "Xpress Install" will continue to install other drivers.

The "Xpress Install" uses the"Click and Go" technology to install the drivers automatically. Just select the drivers you want then click the "GO" button. The  $\sqrt{\frac{1}{\sqrt{2}}\pi r^2}$  will execute the installation for you by itself.

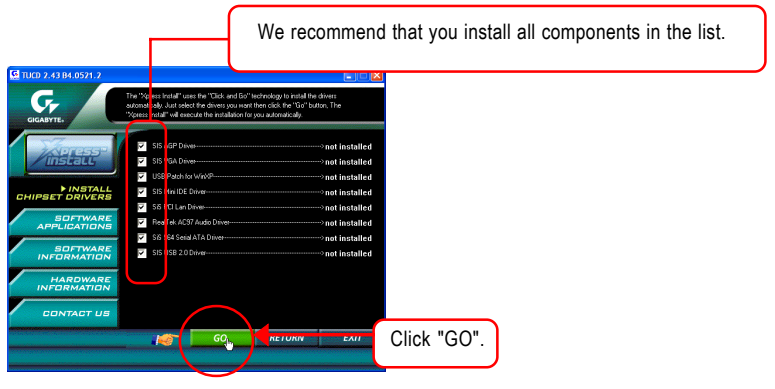

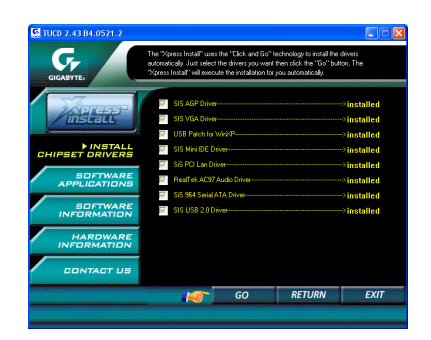

### **Item Description**

SIS AGP Driver

AGP interface driver for SiS series chipset.

■ SiS VGA Driver

VGA driver for VGA integrated SiS 661FX chipset.

■ USB Patch for WinXP

This patch driver can help you to resolve the USB device wake up S3 hang up issue in XP.

- SiS Mini IDE Driver SiS IDE driver .
- SiS PCI Lan Driver SiS Series Lan driver.
- RealTek AC97 Audio Driver Audio driver for RealTek AC97 codec chipset.
- SiS 964 Serial ATA Driver Serial ATA driver for SiS 964 chip.
- SiS USB 2.0 Driver

USB 2.0 driver for SiS series chipset.

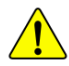

**If your CD doesn't have SiS® USB 2.0 driver, please download the USB 2.0 driver from Microsoft® website (www.microsoft.com) for USB 2.0 devices support. Please also note that Microsoft® USB2.0 driver is currently supported by Windows XP and Windows 2000 only.**

**Once we get the latest SiS® USB 2.0 driver for Windows 98 and Windows ME, we will put the driver on GIGABYTE website asap. (http://www.gigabyte.com.tw).**

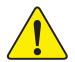

*For USB 2.0 driver support under Windows XP operating system, please use Windows Service Pack. After install Windows Service Pack, it will show a question mark "?" in "Universal Serial Bus controller" under "Device Manager". Please remove the question mark and restart the system (System will auto-detect the right USB 2.0 driver).*

8S661FXMP-RZ Motherboard - 38 -

You have completed drivers installation.

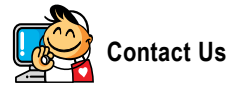

y **Taiwan (Headquarters)**

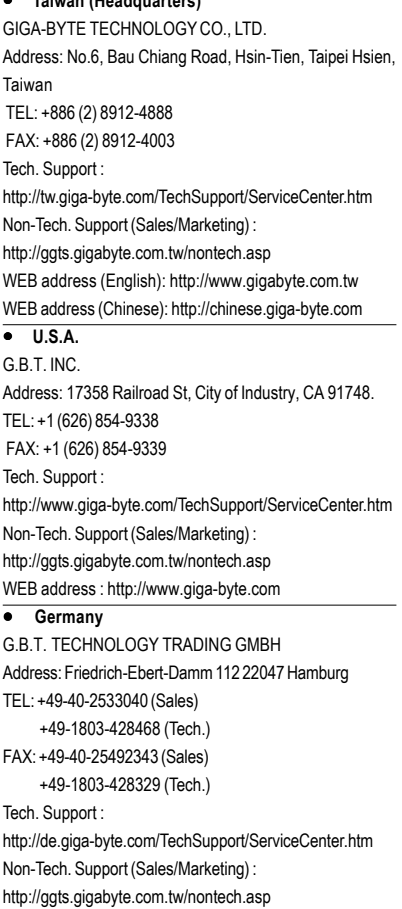

#### WEB address : http://www.gigabyte.de

#### y **Japan**

NIPPON GIGA-BYTE CORPORATION WEB address : http://www.gigabyte.co.jp **•** Singapore GIGA-BYTE SINGAPORE PTE. LTD. Tech. Support : http://tw.giga-byte.com/TechSupport/ServiceCenter.htm

Non-Tech. Support (Sales/Marketing) :

http://ggts.gigabyte.com.tw/nontech.asp

#### y **U.K.**

G.B.T. TECH. CO., LTD. Address: GUnit 13 Avant Business Centre 3 Third Avenue, Denbigh West Bletchley Milton Keynes, MK1 1DR, UK, England TEL: +44-1908-362700 FAX: +44-1908-362709 Tech. Support : http://uk.giga-byte.com/TechSupport/ServiceCenter.htm Non-Tech. Support (Sales/Marketing) : http://ggts.gigabyte.com.tw/nontech.asp WEB address : http://uk.giga-byte.com

#### **•** The Netherlands

GIGA-BYTE TECHNOLOGY B.V. TEL: +31 40 290 2088 NL Tech.Support: 0900-GIGABYTE (0900-44422983) BE Tech.Support: 0900-84034 FAX: +31 40 290 2089 Tech. Support : http://nz.giga-byte.com/TechSupport/ServiceCenter.htm Non-Tech. Support (Sales/Marketing) : http://ggts.gigabyte.com.tw/nontech.asp WEB address : http://www.giga-byte.nl

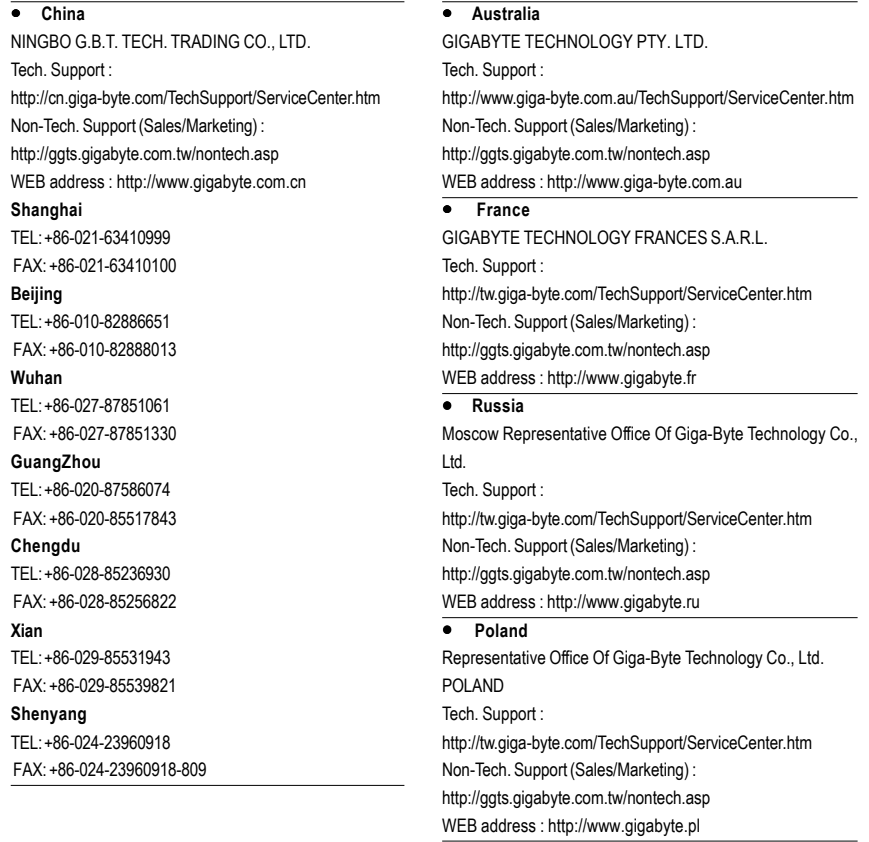

Free Manuals Download Website [http://myh66.com](http://myh66.com/) [http://usermanuals.us](http://usermanuals.us/) [http://www.somanuals.com](http://www.somanuals.com/) [http://www.4manuals.cc](http://www.4manuals.cc/) [http://www.manual-lib.com](http://www.manual-lib.com/) [http://www.404manual.com](http://www.404manual.com/) [http://www.luxmanual.com](http://www.luxmanual.com/) [http://aubethermostatmanual.com](http://aubethermostatmanual.com/) Golf course search by state [http://golfingnear.com](http://www.golfingnear.com/)

Email search by domain

[http://emailbydomain.com](http://emailbydomain.com/) Auto manuals search

[http://auto.somanuals.com](http://auto.somanuals.com/) TV manuals search

[http://tv.somanuals.com](http://tv.somanuals.com/)